## **Introduction**

Software version: **V5.10S**

## **Benefits:**

- The playlist of Spotify online music service has been corrected to show the complete playlist under the starred folder.
- Enhanced usability. For long list such as tracks or albums etc. in music service or internet radio, the number of entries has been extended for easier browsing and scrolling.
- Now playing indicator (red circled) is shown on the home page under Music service.

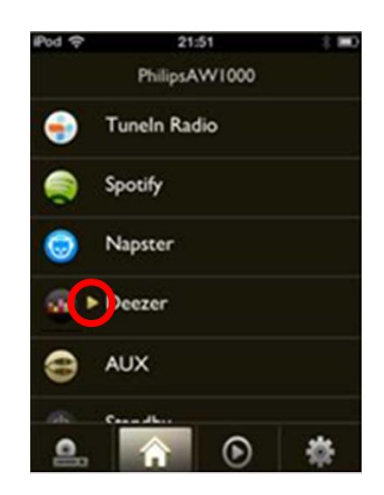

 The Preset-number of internet radio station are now shown next to station name for easy reference

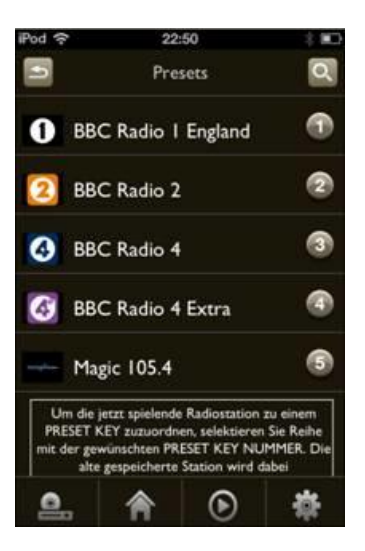

- The device LED indication has been enhanced to provide music streaming status. The LED will blink in white color when buffering of music data is required while it will stay in solid white color when enough streaming data is obtained for continuous music playback
- A Network Status Tool for helping in troubleshooting network performance issue has been added. To access to Network Status Tool, go to Services -> Your device -> Settings -> Network status. The Network Status Tool gathers WiFi network statistics and conveys the information into network environment chart. You can improve the performance of network by changing the access point to a channel which has least number of networks. To change the access point channel, please refer to its user manual guide.

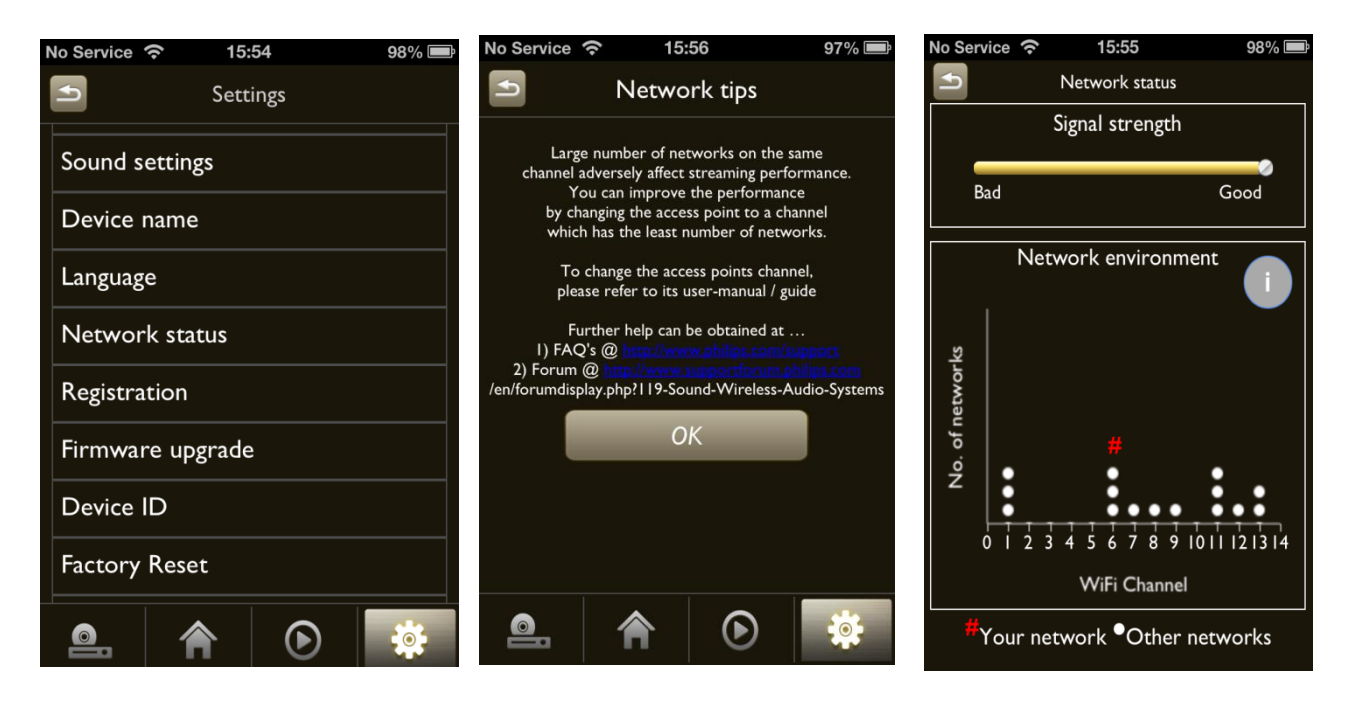

Remark: the network environment graph is a snapshot of the Wi-Fi signal spectrum captured at the moment when this page is opened; To refresh the status, please press the BACK button and then go in the network status page again.

## **How do I update the software on my device?**

Make sure that your device has established a valid Internet connection with your router.

- 1. On AirStudio app, select Services -> your device -> settings
- 2. Click the "Firmware upgrade" icon and press "Check Online". Your wireless HiFi system will then connect to the Philips server to check for updated versions of any software available.

3. If there is one available, a screen will appear to prompt for your agreement to the end-user license agreement that is also found in the user manual.

4. Select "Yes" to proceed with software download.

After the software installation is completed, your wireless HiFi system will restart and the latest software will be loaded.

## **Sources for comments of improvements**

- [www.supportforum.philips.com](http://www.supportforum.philips.com/)
- A <u>[www.philips.com/support](http://www.philips.com/support)</u>